*ส ำนักพัฒนำเทคนิคศึกษำ*

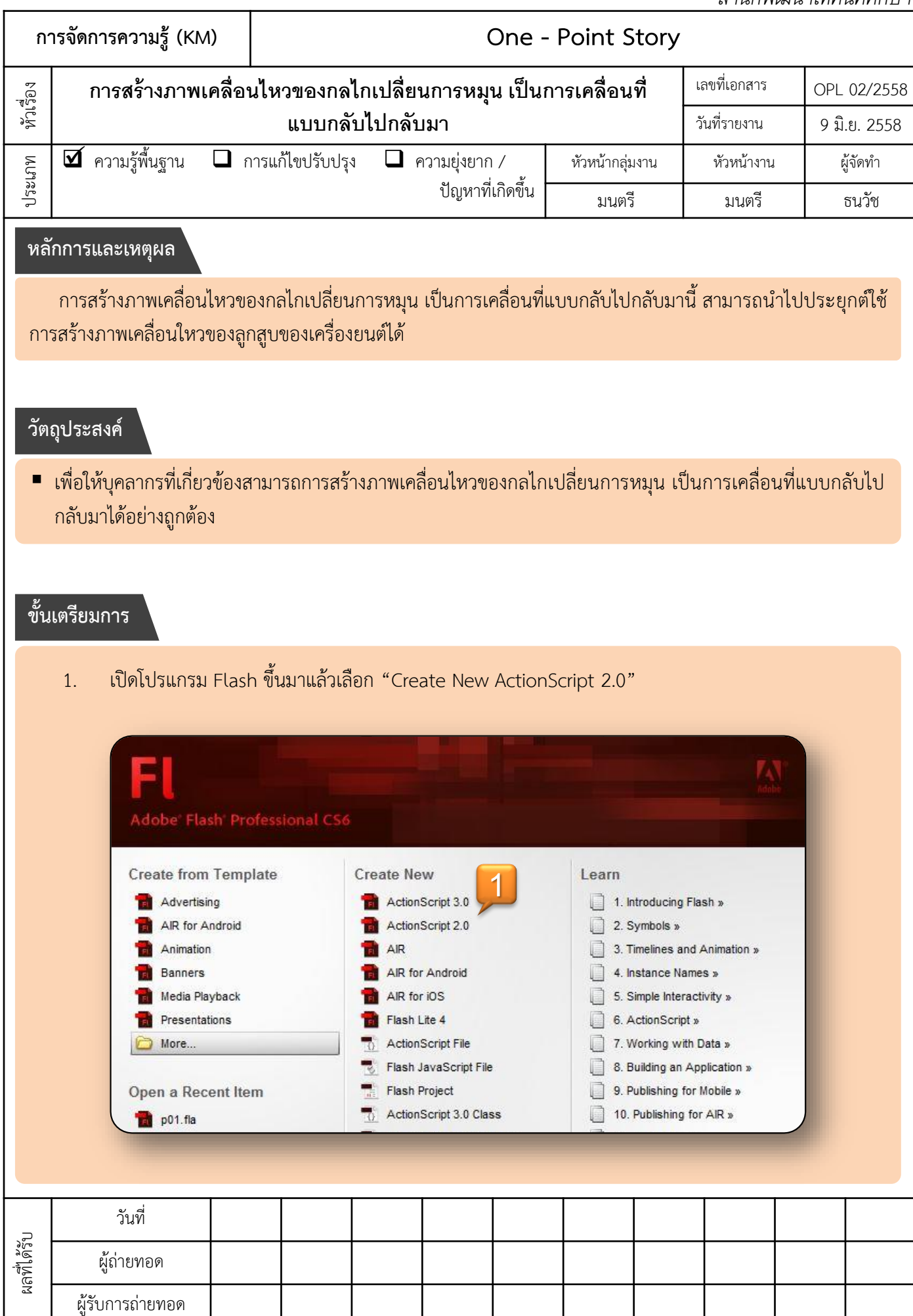

## **ขั้นเตรียมการ (ต่อ)**

ผลที่ได้รับ

2. ตั้งค่า Properties ดังรูปด้านขวา

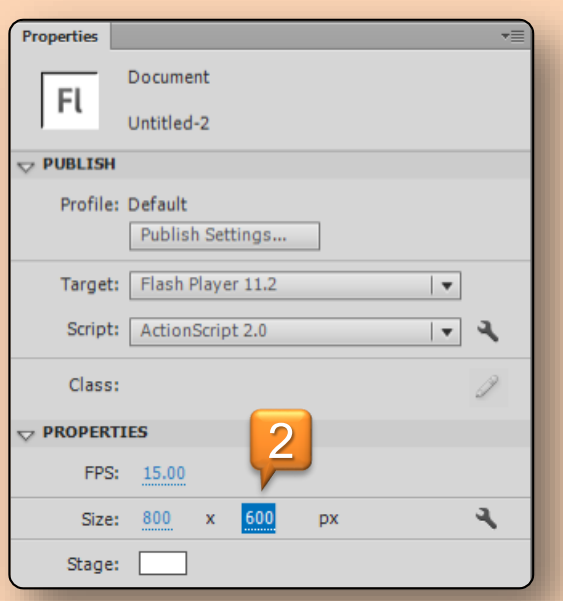

3. คลิกเลือก View  $\rightarrow$  Grid  $\rightarrow$  Edit Grid...

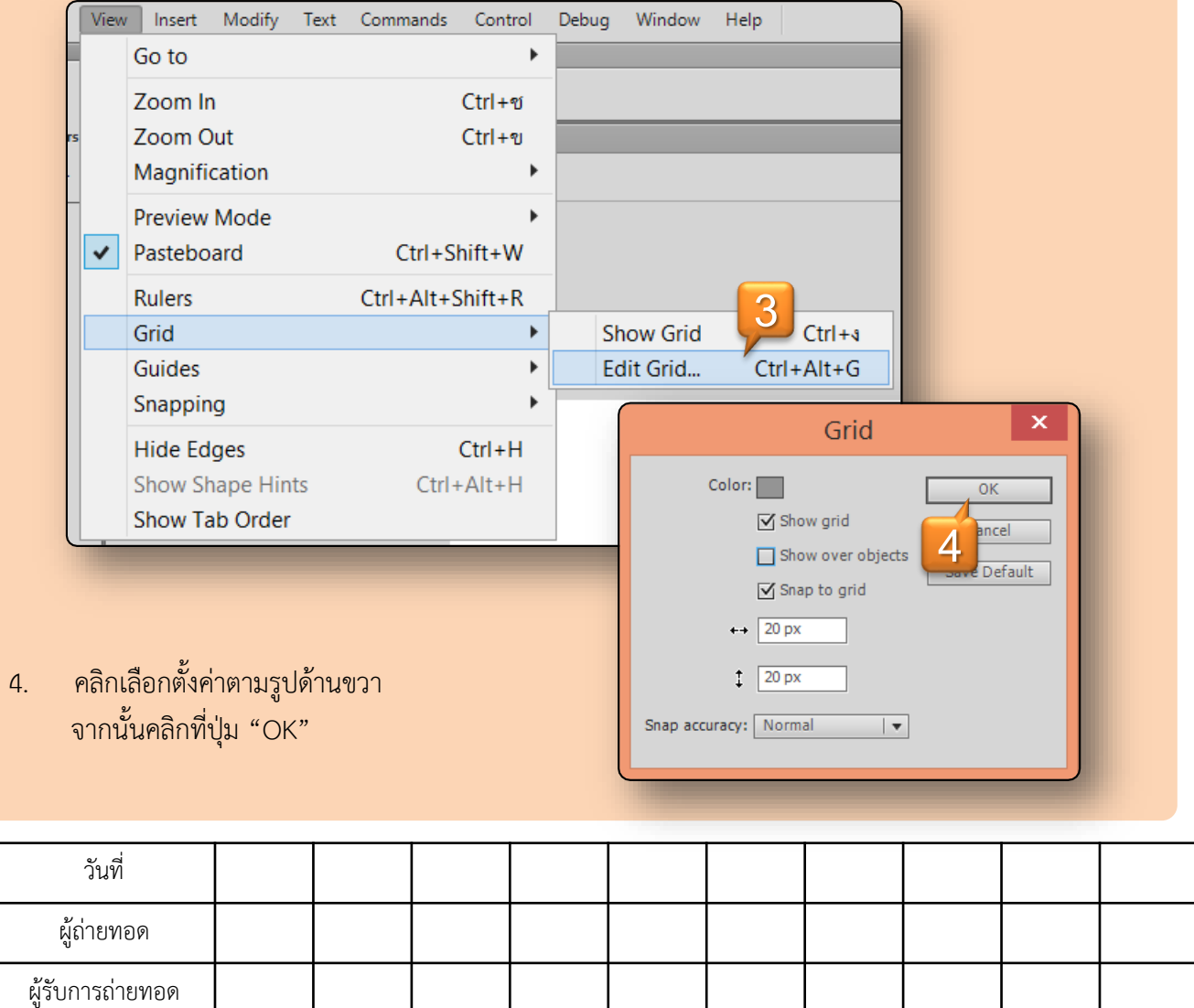

**ขั้นตอนการสร้างเพลาข้อเหวี่ยง**

- 1. คลิกเลือกเครื่องมือ Oval Tool
- 2. แล้วคลิกยกเลิกปุ่ม "Object Drawing" คลิกเลือกปุ่ม "Snap to Object"

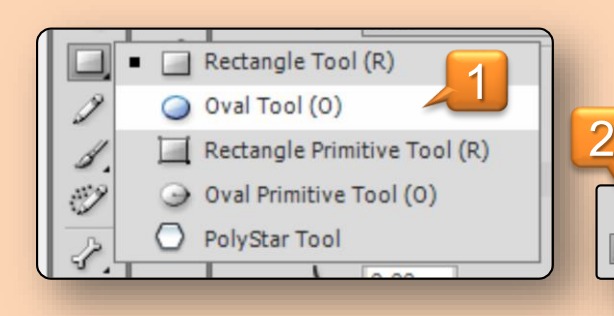

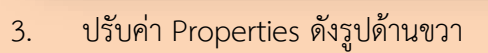

4. สร้างวงกลมขนาด 40 x 40 pixel

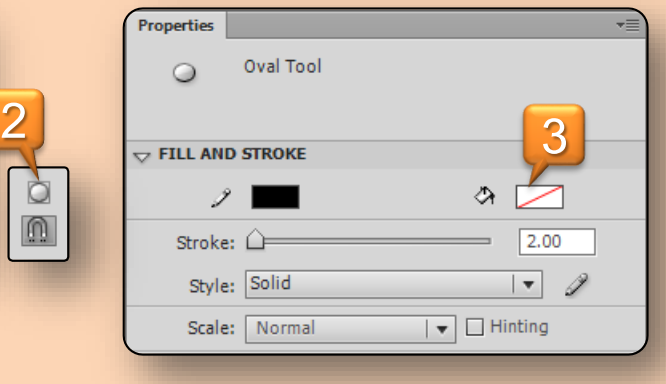

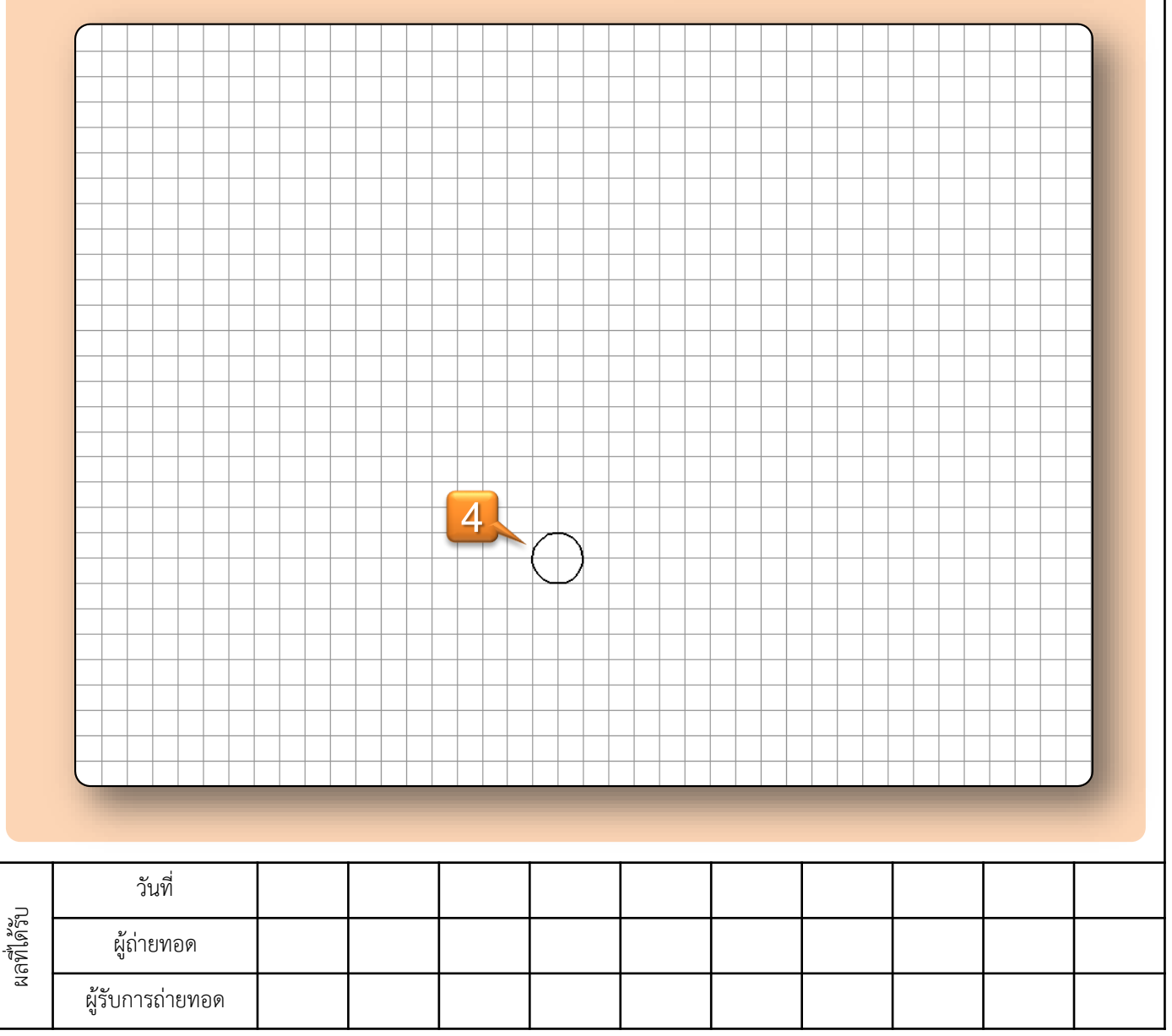

**การจัดการความรู้(KM) One - Point Story ขั้นตอนการสร้างเพลาข้อเหวี่ยง (ต่อ)**5. ตั้งชื่อเลเยอร์โดยดับเบิลคลิกที่ "Layer 1" แล้วเปลี่ยนเป็น "crank shaft" **6** 30  $\frac{10}{1}$ 15 20 35  $40$ 45 50 a O <mark>1</mark> **5** 6. คลิกเลือกเฟรมที่ 1 ของเลเยอร์ "crank shaft" จะเป็นการเลือกวัตถุทั้งหมดที่อยู่ในเลเยอร์นี้ 7. เปลี่ยนวงกลมที่เลือกให้เป็นซิมโบล โดยคลิกที่ "Modify  $\rightarrow$  Convert to Symbol…" × Convert to Symbol

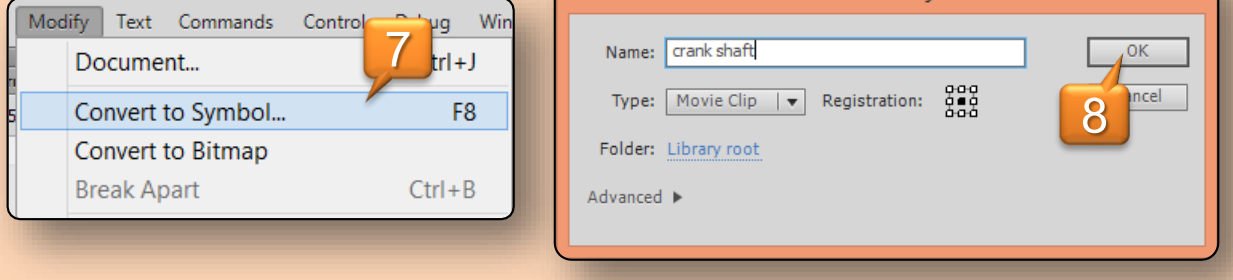

- 8. ตั้งชื่อและชนิดของซิมโบลตามภาพด้านบน จากนั้นคลิกปุ่ม "OK"
- 9. แก้ไขซิมโบลที่สร้างขึ้นมาใหม่โดยดับเบิลคลิกที่วงกลม

ผลที่ได้รับ

10. สังเกตด้านบนต้องปรากฏข้อความ "crank shaft" เพื่อยืนยันว่าขณะนี้อยู่ภายในซิมโบล "crank shaft"

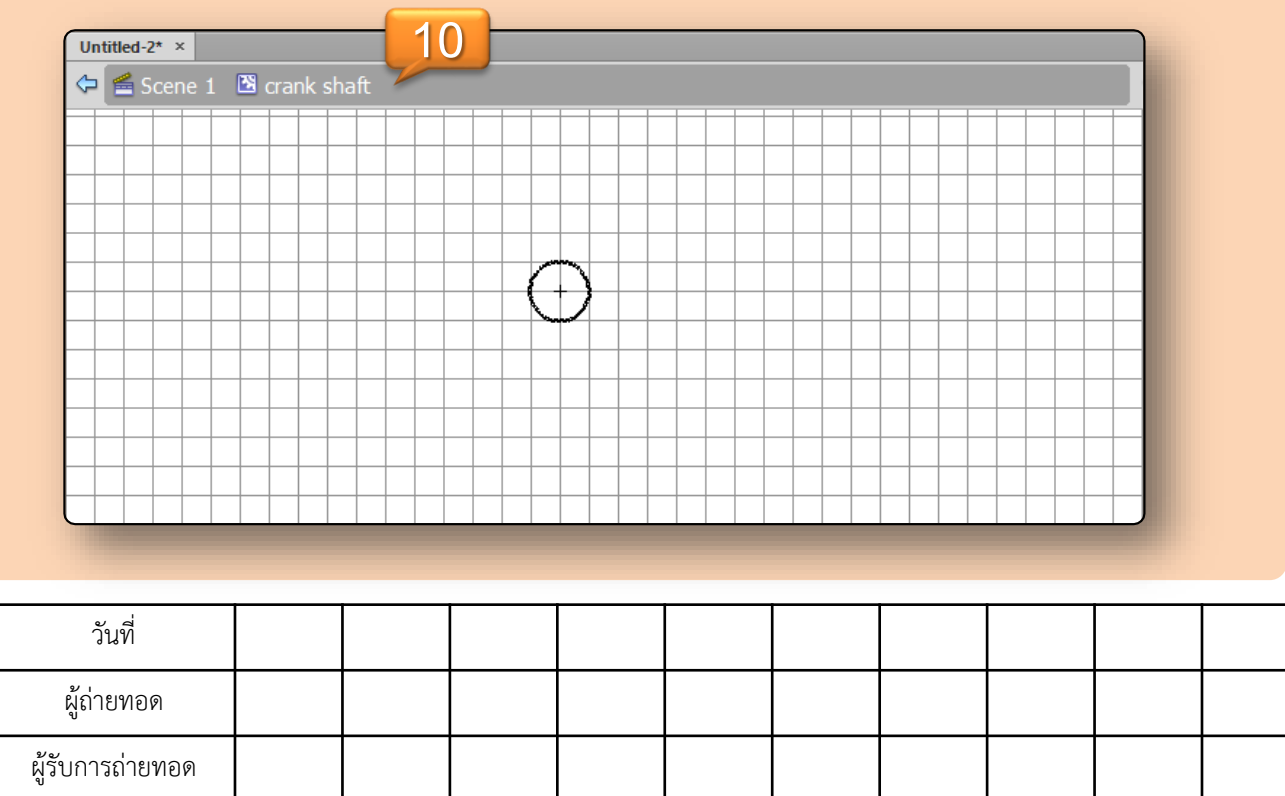

#### **ขั้นตอนการสร้างเพลาข้อเหวี่ยง (ต่อ)**

## 11. สร้างวงกลมอีกหนึ่งวงไว้ด้านบนของวงกลมอันแรกดังภาพด้านล่าง

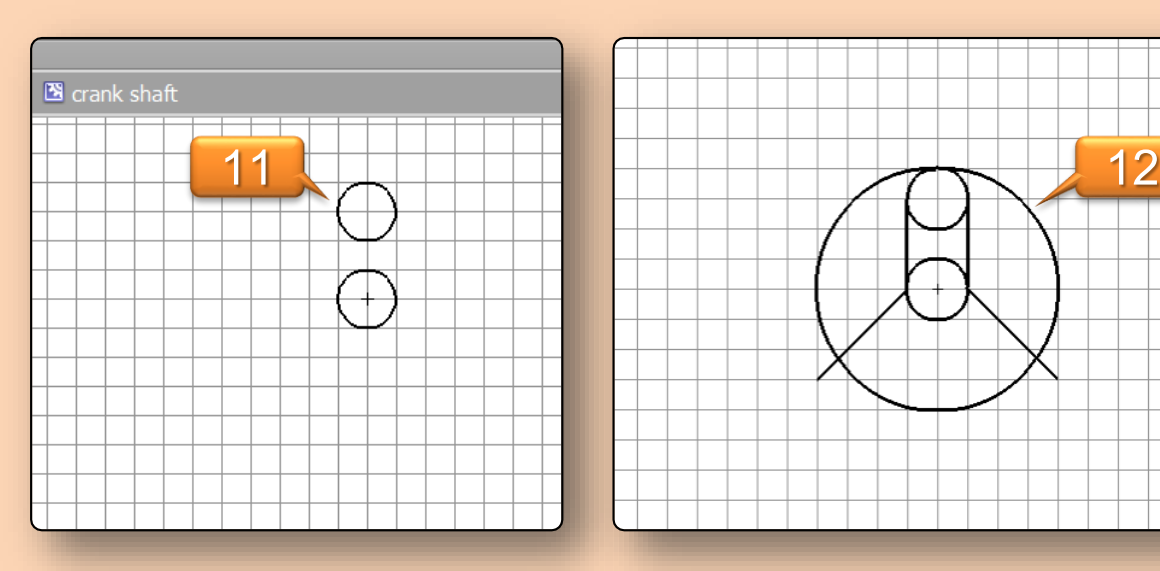

- 12. สร้างวงกลมอีกหนึ่งวงวางไว้ตำแหน่งดังภาพด้านบน แล้ววาดเส้นตรงเพิ่มเติม
- 13. คลิกเมาส์ขวาที่เส้นที่ไม่ต้องการแล้วเลือกค าสั่ง "Cut" เพื่อตัดเส้นที่ไม่ต้องการทิ้งไป

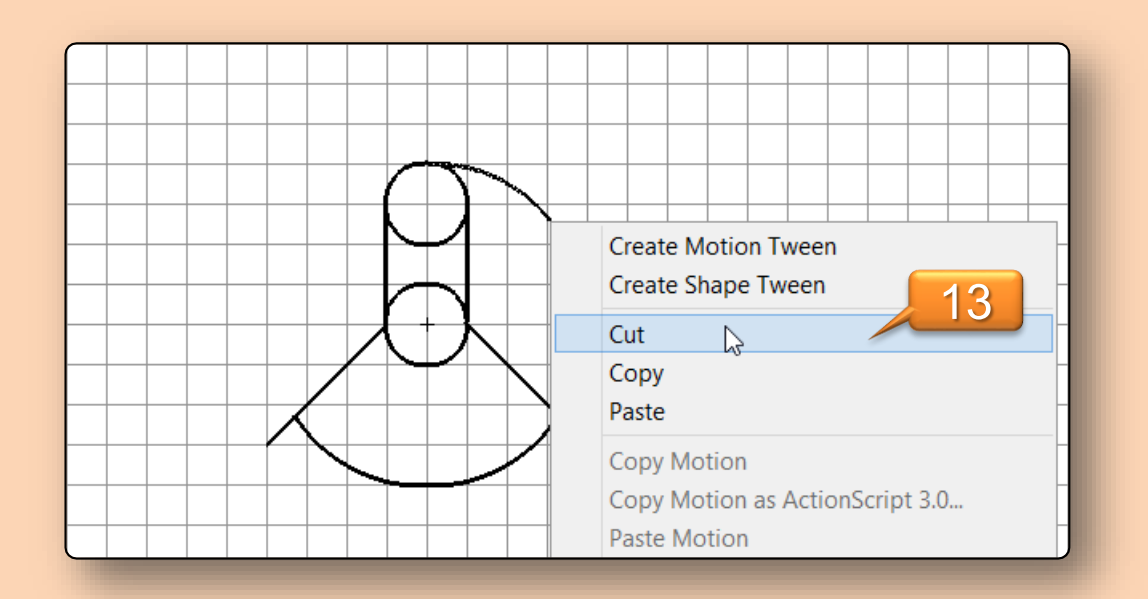

ผลที่ได้รับ วันที่ ผู้ถ่ายทอด ผู้รับการถ่ายทอด

**การจัดการความรู้(KM) One - Point Story ขั้นตอนการสร้างเพลาข้อเหวี่ยง (ต่อ)**14. ลงสีให้กับวัตถุโดยใชเครื่องมือ "Paint Bugget" √<br>⊘ P **14** D  $\overline{\mathbb{C}}$ ٩ Ž ٠ ⇘ ö o B

15. สร้างเลเยอร์ใหม่โดยคลิกที่ปุ่ม "New Layer" แล้วตั้งชื่อว่า "marker"

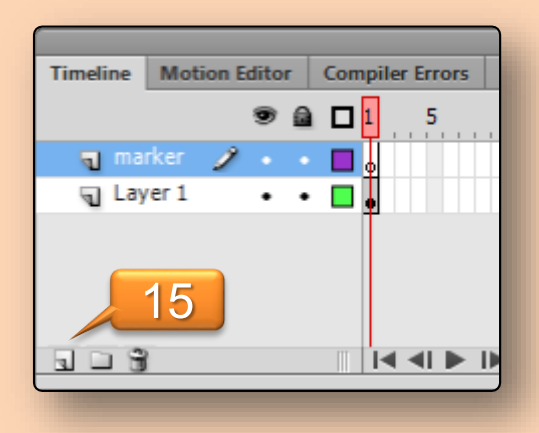

16. วาดเส้นอ้างอิงเพื่อเตรียมไว้อ้างอิงตำแหน่ง กับวัตถุอื่น ๆ ที่จะสร้างในภายหลัง

ผลที่ได้รับ

ผู้รับการถ่ายทอด

17. ออกจากซิมโบล "crank shaft" โดยคลิกที่ "Scene 1"

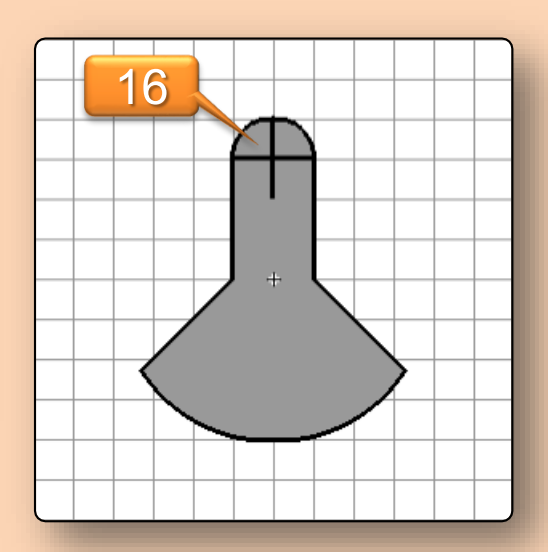

О.  $\triangleq$ 

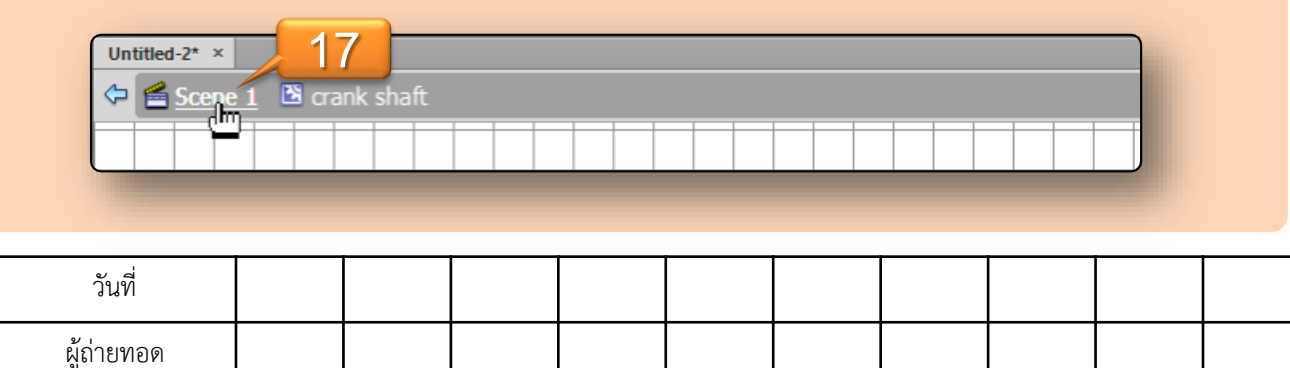

#### **ขั้นตอนการสร้างก้านสูบ**

1. สร้างเลเยอร์ใหม่โดยคลิกที่ปุ่ม "New Layer" แล้วตั้งชื่อว่า "lod"

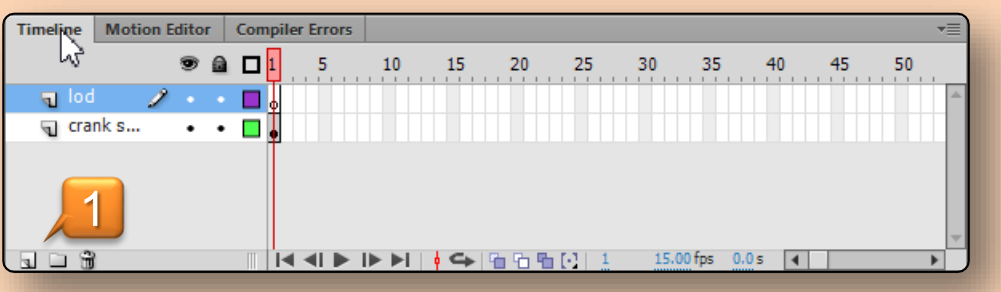

2. สร้างวงกลมขนาด 40 x 40 pixel ตามตำแหน่งดังรูปด้านขวา

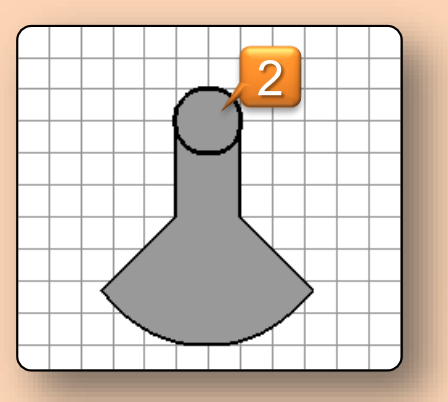

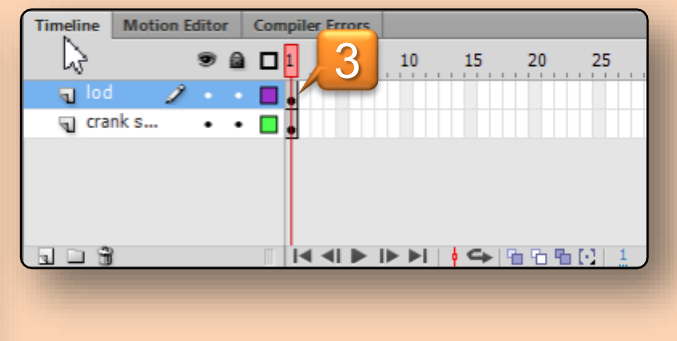

- 3. คลิกเลือกเฟรมที่ 1 ของเลเยอร์ "lod" จะเป็นการเลือกวัตถุทั้งหมดที่อยู่ในเลเยอร์นี้
- 4. เปลี่ยนวงกลมที่เลือกให้เป็นซิมโบล โดยคลิกที่ "Modify  $\rightarrow$  Convert to Symbol…"

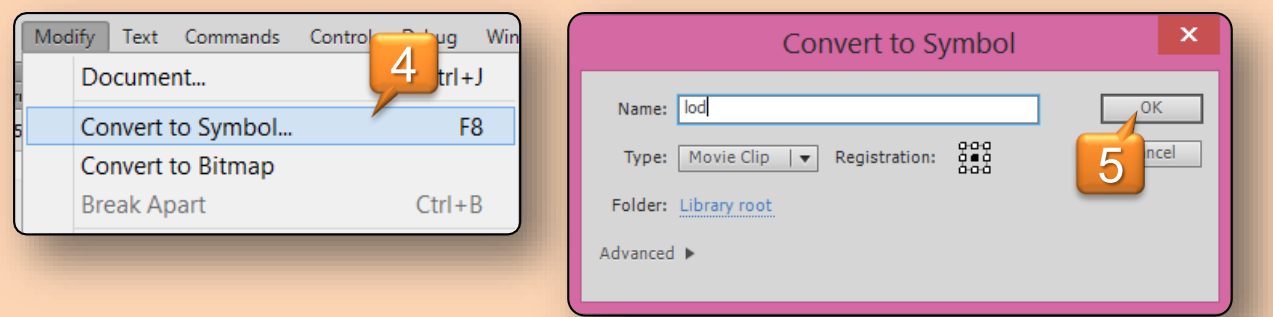

5. ตั้งชื่อและชนิดของซิมโบลตามภาพด้านบน จากนั้นคลิกปุ่ม "OK"

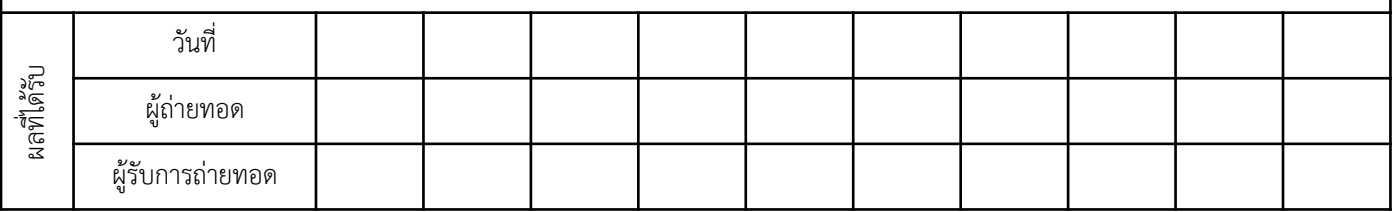

#### **ขั้นตอนการสร้างก้านสูบ (ต่อ)**

- 6. แก้ไขซิมโบลที่สร้างขึ้นมาใหม่โดยดับเบิลคลิกที่วงกลม
- 7. สังเกตด้านบนต้องปรากฏข้อความ "lod" เพื่อยืนยันว่าขณะนี้อยู่ภายในซิมโบล "lod"

← Escene 1 Bod **7**

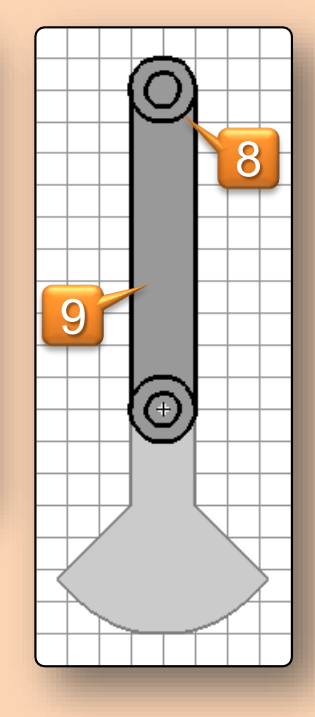

- 8. สร้างวงกลมอีกหนึ่งวงไว้ด้านบนของวงกลมอันแรกดังภาพด้านขวา แล้ววาดรายละเอียดเพิ่มเติม
- 9. ลงสีให้กับวัตถุโดยใชเครื่องมือ "Paint Bugget"
- 10. สร้างเลเยอร์ใหม่โดยคลิกที่ปุ่ม "New Layer" แล้วตั้งชื่อว่า "marker"

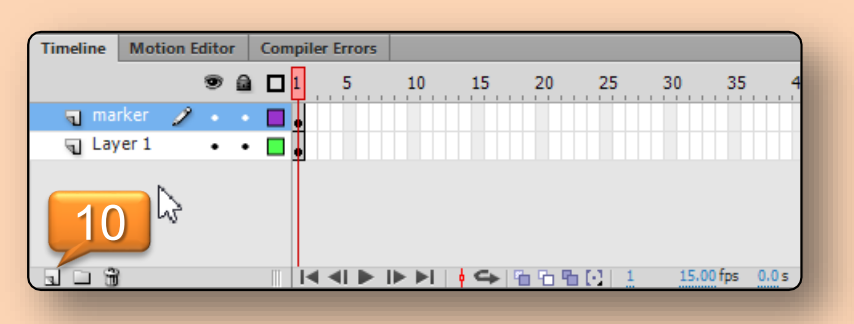

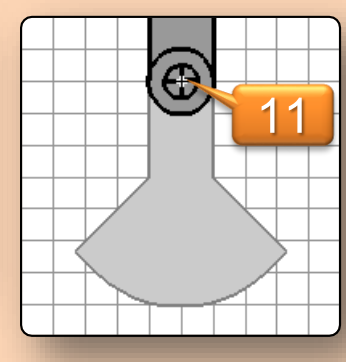

- 11. วาดเส้นอ้างอิงเพื่อเตรียมไว้อ้างอิงตำแหน่ง กับวัตถุอื่น ๆ ที่จะสร้างในภายหลัง
- 12. ออกจากซิมโบล "lod" โดยคลิกที่ "Scene 1"

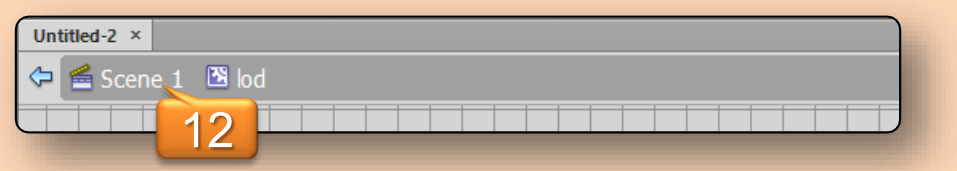

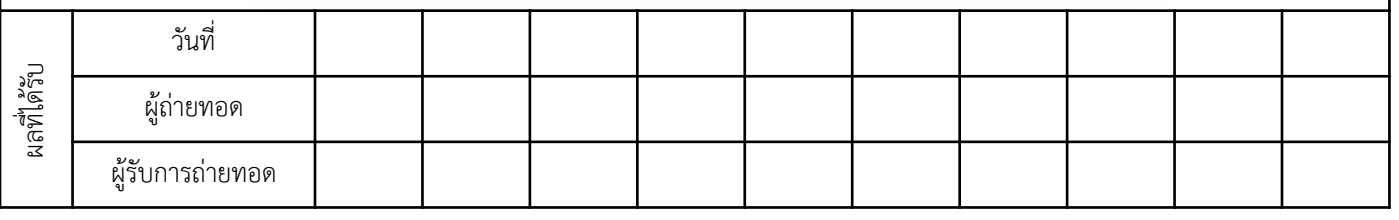

### **ขั้นตอนการสร้างลูกสูบ**

1. สร้างเลเยอร์ใหม่โดยคลิกที่ปุ่ม "New Layer" แล้วตั้งชื่อว่า "piston"

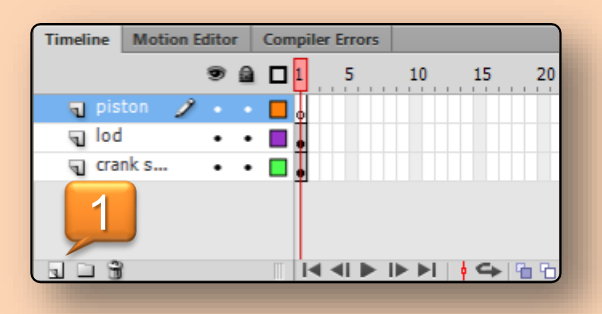

2. สร้างสี่เหลี่ยมโดยใช้เครื่องมือ "Rectangle Tool" ที่ต าแหน่งดังรูปด้านขวา แล้ววาดส่วนประกอบเพิ่มเติม

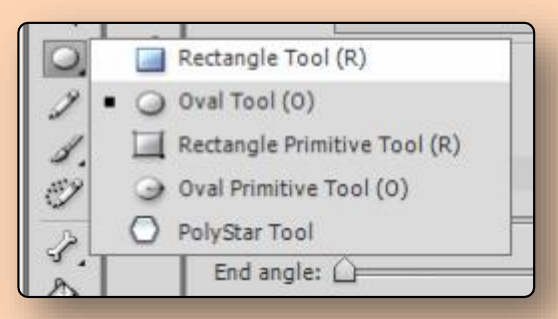

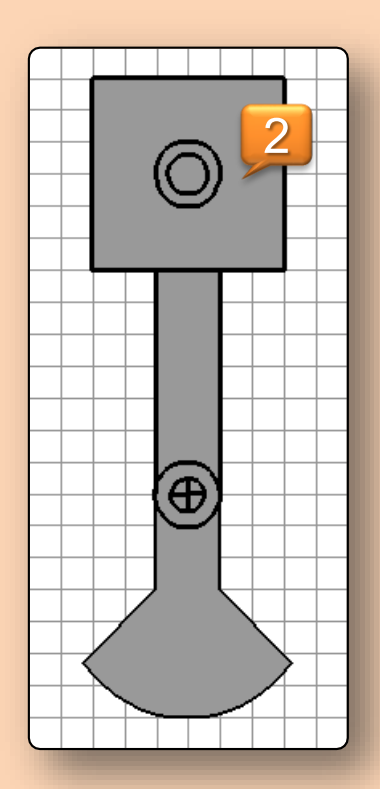

- 3. คลิกเลือกเฟรมที่ 1 ของเลเยอร์ "piston" จะเป็นการเลือกวัตถุทั้งหมดที่อยู่ในเลเยอร์นี้
- 4. คลิกที่ "Modify  $\rightarrow$  Convert to Symbol..."

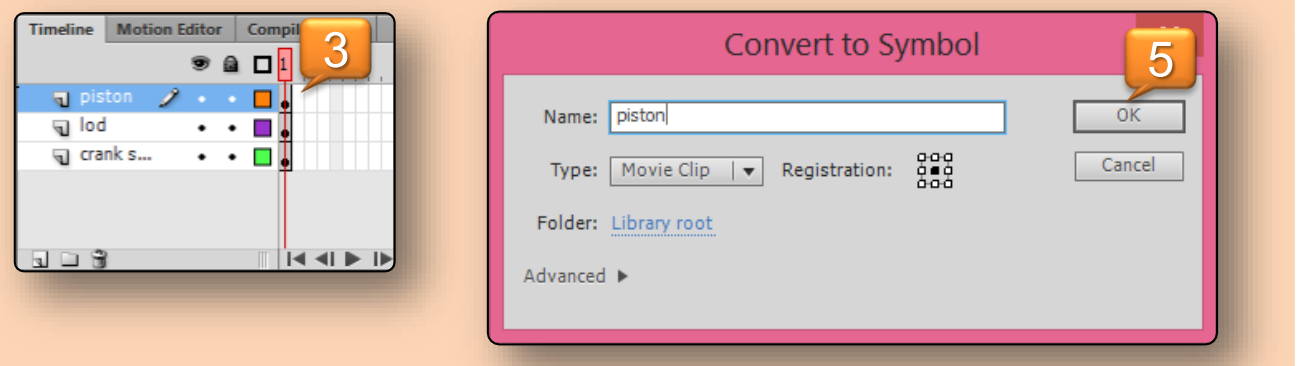

5. ตั้งชื่อและชนิดของซิมโบลตามภาพด้านบน จากนั้นคลิกปุ่ม "OK"

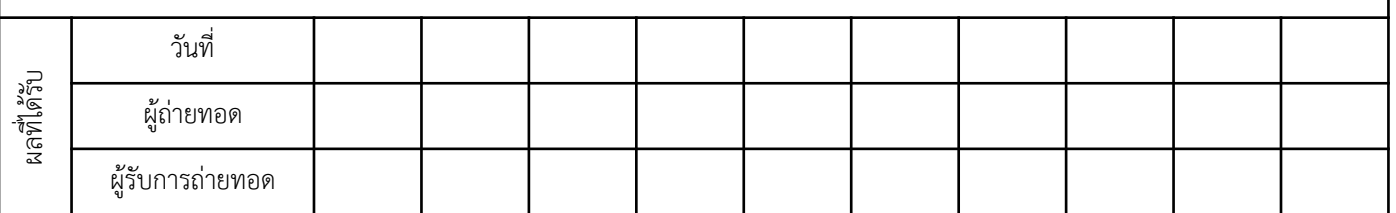

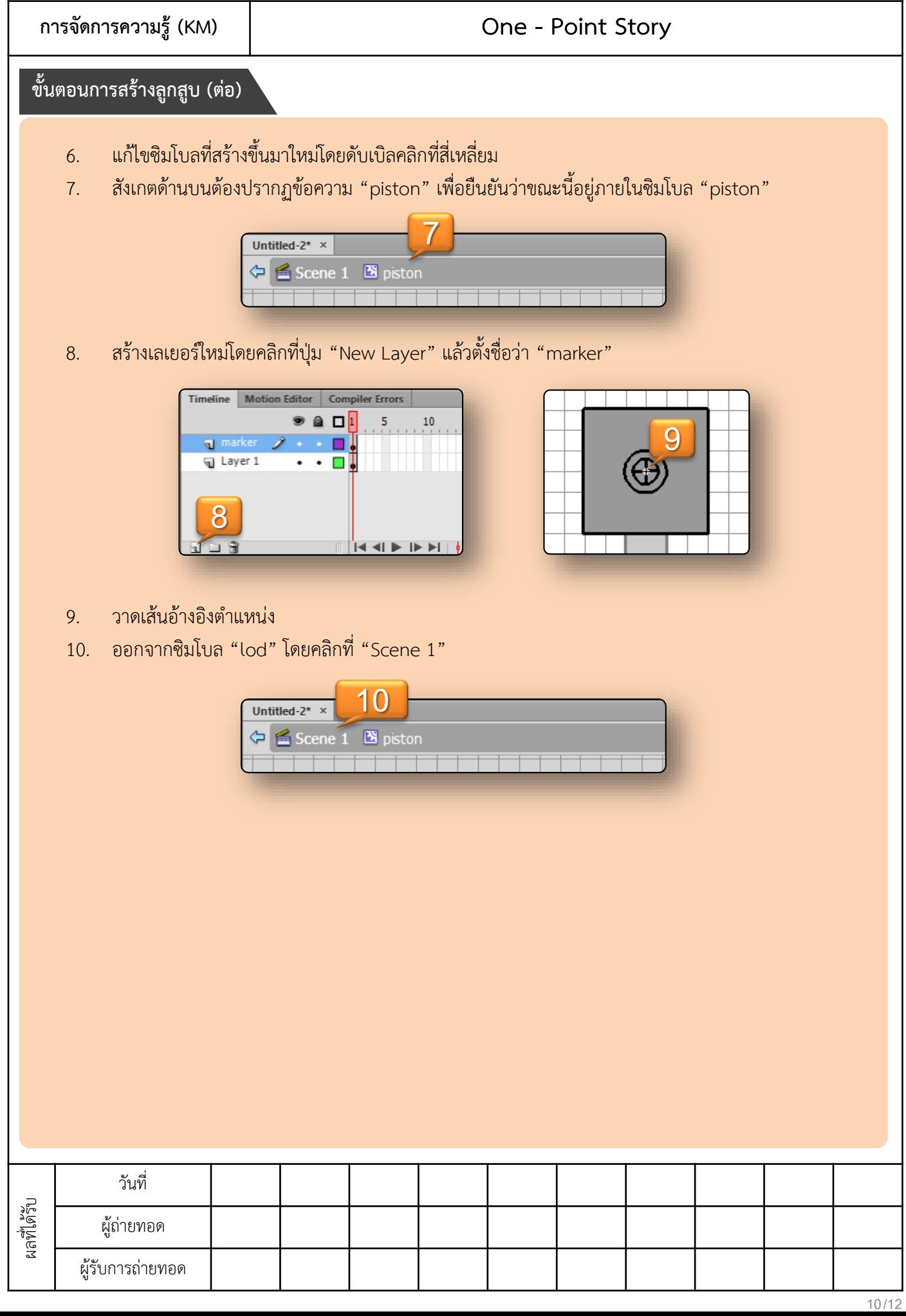

# **ขั้นตอนการสร้างภาพเคลื่อนไหว**

1. คลิกขวาในเฟรมที่ 10 ของเลเยอร์ "crank shaft" แล้วเลือกคำสั่ง "Insert Keyframe"

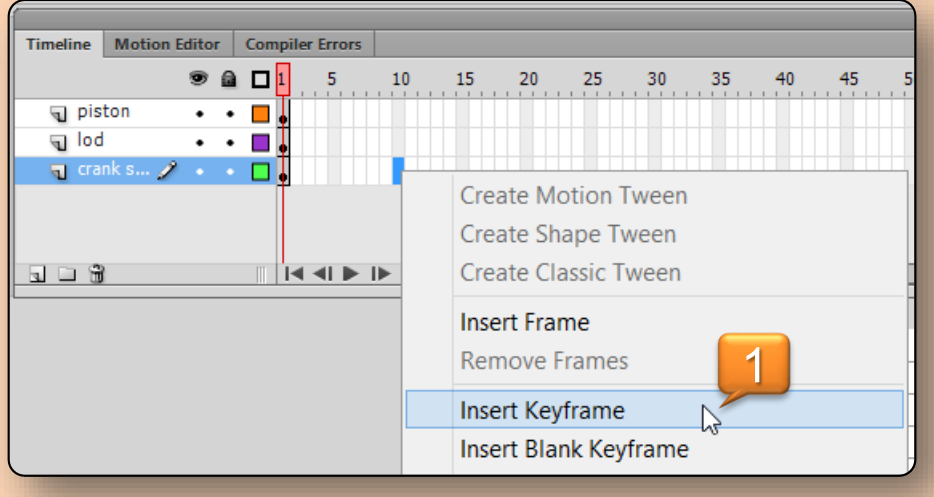

2. คลิกขวาในเฟรมที่ 1 ของเลเยอร์ "crank shaft" แล้วเลือกคำสั่ง "Create Classic Tween"

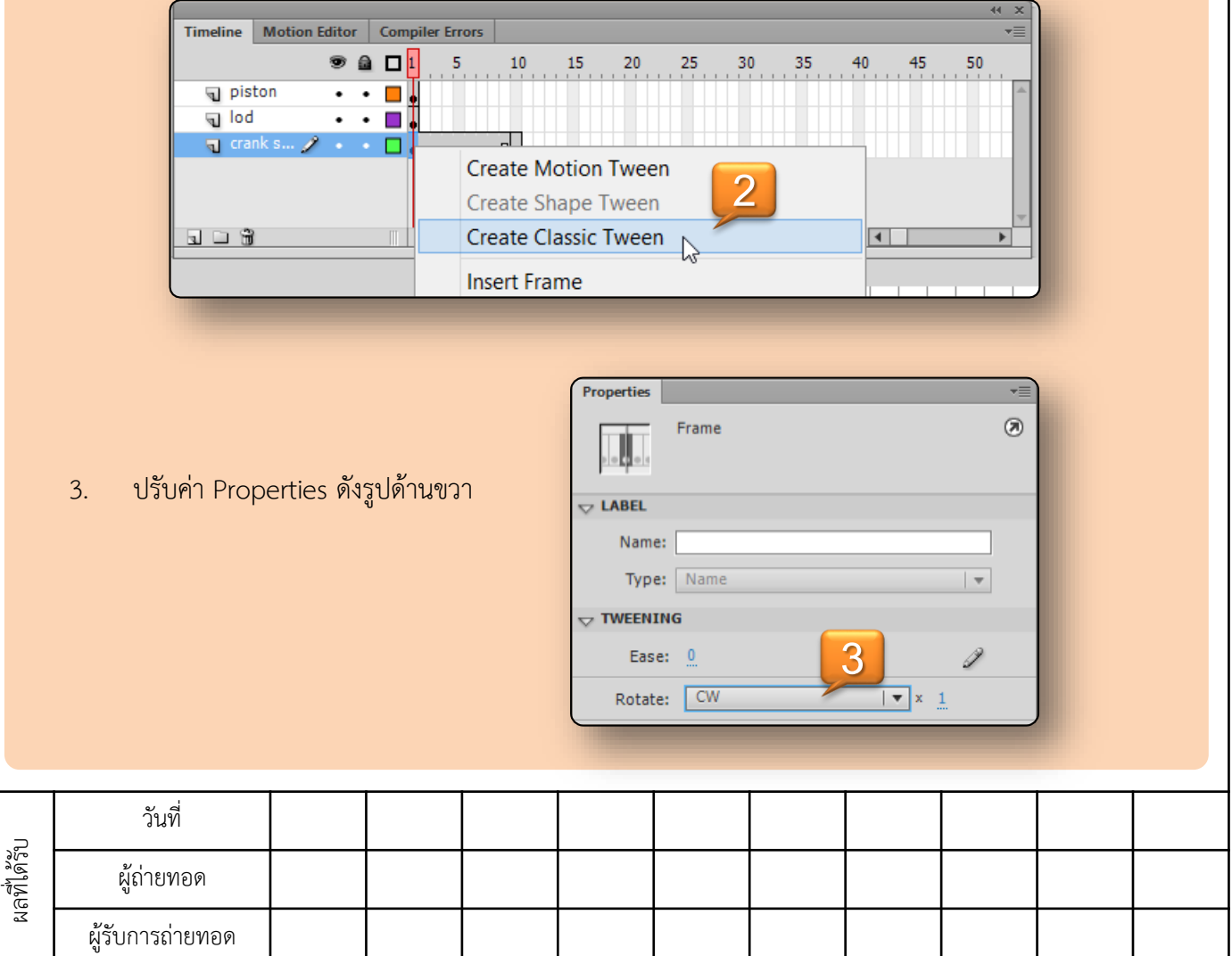

**การจัดการความรู้(KM) One - Point Story ขั้นตอนการสร้างภาพเคลื่อนไหว (ต่อ)** 4. คลิกที่ปุ่ม "Show All Layers as Outline" **Motion Edite 4** mpiler Errors **Timeline**  $\bullet$  a Q  $1$ 10 15 20 25 30 35  $\frac{40}{11}$ 45 50 **5**  $1 - 1 - 1 = 1$ piston **v** lod ॹ॒crank s...  $\ddot{\phantom{0}}$  $\bullet$  $\Box$ ▓▏▎▎▗▎▛▕▛▕▛▏▏▏▝▀▕░░░░░░░░░░░░ 5 D S 15.00 fps 0.1 s  $\vert \vert$ 5. สร้างคีย์เฟรมที่ 2 ของเลเยอร์ "lod" และ "piston" 6. ยกเลิกเส้นตาราง Grid **6**  $\text{Color:} \Box$  $OK$  $\Box$  Show grid Cancel Show over objects Save Default Snap to grid **7** $\leftrightarrow$  20 px  $\frac{1}{4}$  20 px Snap accuracy: Normal  $|\star|$  $\bigoplus$ 7. ปรับตำแหน่งของ "lod" และ "piston" 8. ท าซ้ าขั้นตอนที่ 5 – 7 จนถึงคีย์เฟรมที่ 10 9. กดปุ่ม "Ctl + Enter" เพื่อทดสอบโปรแกรม **ผลลัพธ์ที่ได้**

 บุคลากรที่เกี่ยวข้องและผู้ที่สนใจสามารถภาพเคลื่อนไหวของกลไกเปลี่ยนการหมุน เป็นการเคลื่อนที่แบบกลับไป กลับมาได้อย่างถูกต้อง

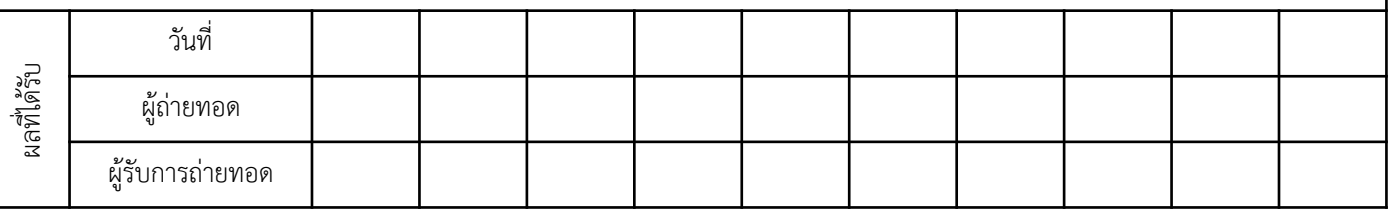